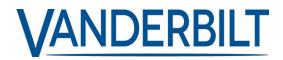

| PRODUCT LINE: | Access Control          |           |                |
|---------------|-------------------------|-----------|----------------|
| PRODUCT:      | ACT365 Portal           |           |                |
| MODEL:        | V. 1.1.63               | CATEGORY: | SERVICE UPDATE |
| CONTACT:      | Local Technical Support | DATE:     | 2018-12-19     |

Vanderbilt is pleased to announce the release an update to the act365 portal. ACT365 delivers seamless integration between access control and video management accessible from anywhere, at any time and on any device. ACT365's clever architecture allows you to centrally manage all of your sites from one intuitive interface.

New functionality included in this release:

• New Widget map has been added to the customer portal which graphically locates the registered customer address (Purple Pin) and the customer sites (Pink Pin)

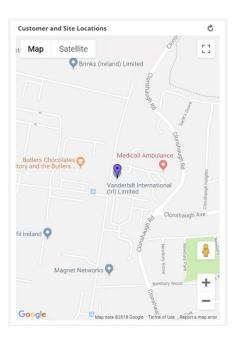

• The customer and site address has been enhanced to include the latitude and longitude coordinates returned from google maps (Note. The coordinate field must be blank to use the default coordinates supplied from the address). The operator can override the default coordinates and manually enter coordinates directly for more accurate Pin placement.

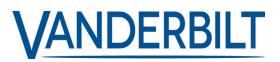

| Contact Address |                            |  |  |
|-----------------|----------------------------|--|--|
| Street          | Clonshaugh Technology Park |  |  |
| Address Line 2  | Clonshaugh                 |  |  |
| Address Line 3  |                            |  |  |
| City / County   | Dublin                     |  |  |
| Postcode        | D17 KV84                   |  |  |
| Country         | Ireland 🔻                  |  |  |
| Latitude        | 53.403721                  |  |  |
| Longitude       | -6.217694                  |  |  |

- Ability to arm / disarm Intruder alarm panels To arm/disarm an intruder panel:
  - 1. Wire the intruder alarm panel to the controller as shown:

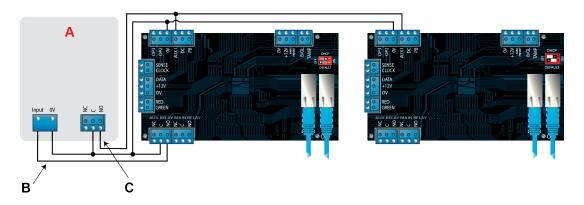

- A Intruder alarm panel
- **B** Connect the AUX Relay output from the controller to arm input on alarm panel. The AUX Relay can be set to pulse or toggle. Toggle by programming the AUX Relay time to zero.
- **C** Connect a signal from the alarm panel to indicate armed or disarmed status. If OV is connected to AUX Input, the panel is armed.
  - 2. Wire the door from which the system will be armed/disarmed.
  - 3. On the ACT365 customer portal, select the site from the site picker.
  - 4. On the ACT365 customer portal, program the ACT365-ACU:
  - a. Click Access Control > Doors > <Door Name>.
  - b. Under Aux Relay, select the Arm Intruder Panel check box.

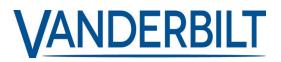

- c. Under Operation, select the Intruder Panel check box.
- d. Click Save.
- 5. On the ACT365 customer portal, grant arm/disarm rights to users:
- a. Click Access Control > Cardholders > <Card Holder Name>.
- b. Under Options, select the Arm/Disarm check box
- c. Click Save.

6. To arm the system, a user with arm/disarm rights should press the tick key on the keypad then present their card. Once the intruder panel is armed (as monitored by the AUX I PIN), the Door will lock.

7. To disarm the system, a user with arm/disarm rights should press the tick key on the keypad then present their card.

Note. If multiple doors should lock when the intruder panel is armed then each door must monitor the alarm status. If the intruder panel is not being monitored then only the door that is wired to control the intruder panel will lock.